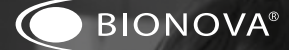

# Auto-lectora Bionova® Bionova® Photon

para Indicadores Biológicos Bionova® Photon

**PHOTON** 

へ

Advertencia: este producto contiene caucho natural seco Rev. 0 | Mar 2024

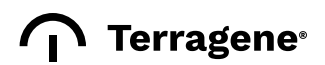

### Indice

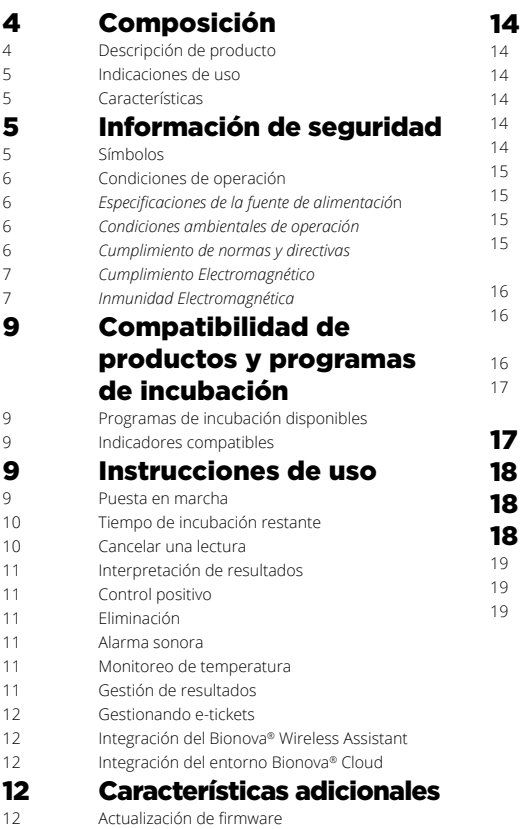

# 13 Bionova<sup>®</sup> Wireless Assistant<br>13 Primer uso

- [Primer uso](#page-12-0)
- [Pantalla Principal](#page-12-0)
- [Pantalla de información del dispositivo](#page-12-0)
- [Acciones disponibles](#page-12-0)
- [Accediendo a los e-tickets](#page-12-0)

### **[Conectividad](#page-13-0)**

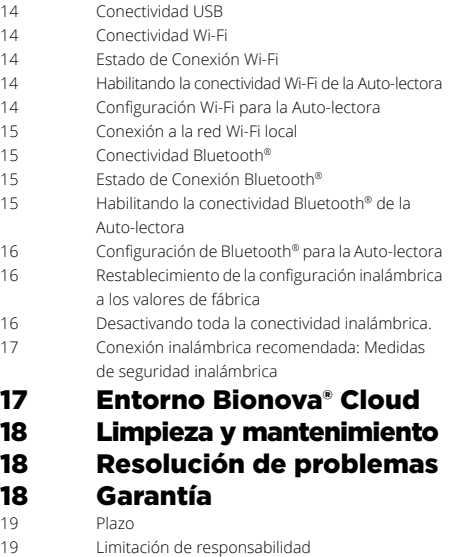

[Asistencia técnica](#page-18-0)

### <span id="page-3-0"></span>Composición

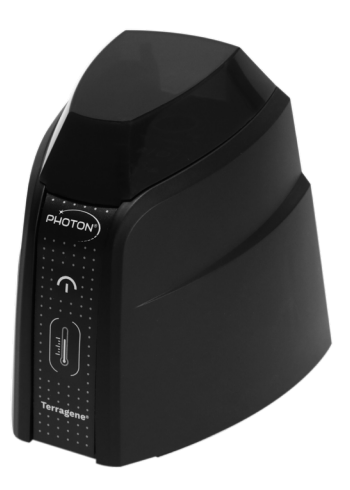

proceso de lectura, pueden ser accedidos mediante un dispositivo compatible lo que facilita el cumplimiento de la documentación y la trazabilidad.

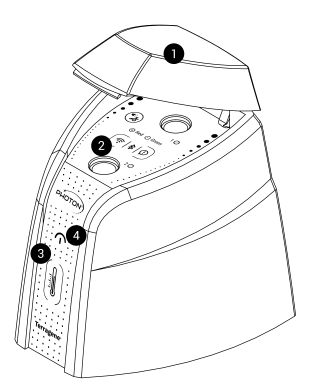

### Descripción de producto

La Auto-lectora Bionova® Photon ha sido diseñada para la incubación y la lectura automática de los indicadores Biológicos Auto-contenidos Bionova® Photon (SCBIs) apropiados para aplicaciones de control de procesos de esterilización por Vapor.

La Auto-lectora Bionova® Photon presenta dos posiciones de lectura independientes. Cada posición detecta automáticamente cuando se coloca un SCBI para incubación y proporciona un resultado de lectura después de unos segundos utilizando técnicas avanzadas de fluorescencia.

La Auto-lectora Bionova® Photon permite la detección fácil y rápida de SCBIs positivos y negativos. Un resultado positivo también se puede evidenciar por el cambio de color del medio de cultivo al realizar incubaciones prolongadas. Lea las instrucciones de uso de cada SCBI para obtener más información. La opción de realizar o no una incubación extendida depende de los protocolos internos de cada laboratorio u hospital.

La Auto-lectora Bionova® Photon cuenta con capacidades de conectividad integradas de USB, Wi-Fi y Bluetooth®. Los tickets electrónicos (e-tickets), creados para cada

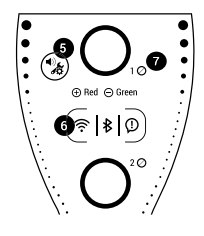

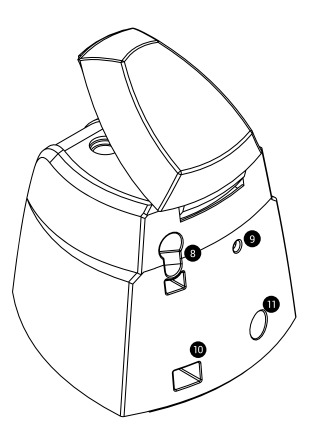

### <span id="page-4-0"></span>Indicaciones de uso

 La Incubadora Auto-lectora Terragene® Bionova® Photon (BPH) incuba a 60 °C y realiza la lectura de los Terragene® Bionova® Photon SCBIs en los tiempos indicados en el Manual del Usuario.

### Características

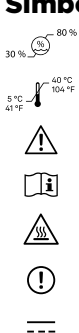

**O** Cubierta protectora

- 2 Posición de incubación
- 3 Indicador de progreso y estabilidad de temperatura
- 4 Indicador de logotipo Terragene®
- Botón de configuración y cancelación de alarma

 Indicador de conexión Wi-Fi - Indicador de conexión Bluetooth® - Indicador de notificaciones de conectividad

- Indicador de estado de posición
- **8** Rompe Ampollas
- 9 Orificio para control externo de temperatura
- <sup>1</sup> Puerto Micro USB
- 11 Entrada para clavija de fuente de alimentación (12 Voltios CC)

### **Información de seguridad**

### Símbolos

Humedad relativa de almacenamiento Temperatura de almacenamiento Precaución, Advertencia, Atención Consulte las Instrucciones de uso Cuidado: Superficie caliente Importante Corriente continua

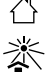

LOT

Usar solo en interiores

Mantener alejado de la luz solar

- Código de lote
- Fabricante

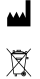

Recolección diferenciada de residuos de aparatos eléctricos y electrónicos

**!**

#### **Para evitar riesgos y/o dañar el dispositivo:**

- Sólo para uso en interiores.
- No coloque la Auto-lectora en una habitación expuesta a la luz solar directa o a lámparas de alta intensidad luminosa.
- No coloque la Auto-lectora cerca de dispositivos que emitan campos electromagnéticos intensos.
- No utilice la Auto-lectora en superficies inclinadas o en superficies que estén sujetas a golpes, vibraciones, temperatura o humedad relativa alta.
- Desconecte el cable de alimentación antes de la limpieza.
- No utilice limpiadores o desinfectantes abrasivos y corrosivos.
- No sumergir en ningún líquido. No vierta ningún líquido en el interior.
- Asegúrese de que la Auto-lectora esté conectada a un tomacorrientes adecuado.
- Utilice únicamente la fuente de alimentación (adaptador de alimentación de CA), el enchufe de CA de la fuente de alimentación, los cables de alimentación, y el cable USB incluidos. Verifique que todos los elementos incluidos estén en buenas condiciones diariamente. Si alguno de ellos está dañado, suspenda su uso. El uso de cables, adaptadores, prolongaciones y/o fuentes de alimentación diferentes a las incluidas puede causar incendios, descargas eléctricas o incluso lesiones físicas.

 No conecte ningún dispositivo al puerto USB de la Autolectora que no sea una computadora personal (PC). La PC debe ser compatible con IEC 60950-1, IEC 62368-1 o comparable, con voltajes extra bajos de seguridad en sus puertos USB. Verifique la compatibilidad entre dispositivos consultando a un técnico calificado. Conectar cualquier otro dispositivo al puerto USB puede dañar la Auto-lectora y puede no ser seguro para el usuario.

 No intente reparar la Auto-lectora usted mismo. Hacerlo podría ocasionar daños importantes e irreversibles al dispositivo. En caso de mal funcionamiento del dispositivo, póngase en contacto con su distribuidor local para obtener más ayuda.

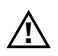

#### **Para reducir el riesgo de utilización de cargas no estériles:**

 Por favor lea, comprenda, y siga las instrucciones de uso de cada SCBI antes de su incubación.

 No retire el SCBI antes de que la incubadora informe el resultado final de la lectura.

 Verifique que el medio de cultivo humecte completamente el portador de esporas.

## **!**

#### **Para evitar el riesgo de lesiones, relacionadas con fragmentos de vidrio producidos al romper la ampolla de vidrio dentro del tubo del SCBI:**

 Deje enfriar el SCBI durante el tiempo indicado antes de romper la ampolla.

 Evite la manipulación excesiva de un SCBI antes de que el mismo se enfríe, ya que esto puede provocar que la ampolla estalle.

 Use guantes y gafas de seguridad cuando retire el SCBI del esterilizador, presione la tapa del SCBI, ó rompa la ampolla del SCBI.

 No utilice sus dedos para romper la ampolla del SCBI. Utilice el rompe ampollas en su lugar.

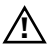

#### **Para evitar una situación potencialmente peligrosa:**

 Evite el contacto con el bloque de metal caliente en el interior de cada posición de incubación.

 No inserte los dedos, ni ningún otro elemento, dentro de las posiciones de incubación.

 Coloque sólo indicadores compatibles dentro de las posiciones de incubación.

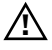

#### **Para evitar que los SCBIs absorban partículas fluorescentes:**

 Evitar el contacto directo entre los SCBI y los Indicadores Químicos o Cintas antes de la incubación de un SCBIs.

 Evite la manipulación excesiva de SCBIs, dado que puede provocar que huellas dactilares o talco de guantes queden impresas sobre el indicador.

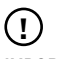

#### **IMPORTANTE**

 No utilice este producto de una manera no especificada por Terragene S.A., de lo contrario la protección proporcionada

<span id="page-5-0"></span> $\epsilon$ **Información de seguridad** por el producto podría verse afectada.

 Solo personal autorizado por Terragene S.A. puede acceder o dar servicio a los componentes internos de la Auto-lectora. Las piezas o componentes dentro de la Auto-lectora no deben ser manipulados por el usuario.

### Condiciones de operación

#### Especificaciones de la fuente de alimentación

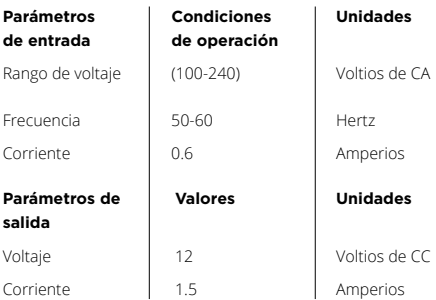

Terragene S.A. recomienda el uso de UPS en lugar de estabilizadores, ya que el mismo cumple dos funciones: estabiliza y mantiene la energía durante cortes de suministro.

#### Condiciones ambientales de operación

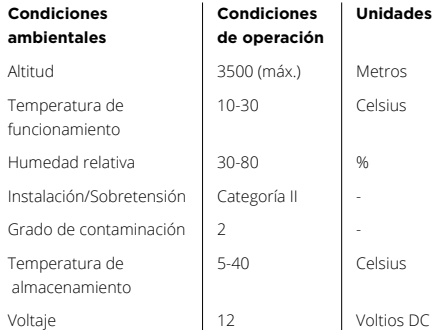

#### Cumplimiento de normas y directivas

La Auto-lectora Bionova® Photon cumple con las siguientes normas y directivas:

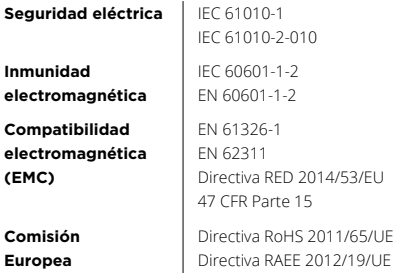

**Conformidad inalámbrica de la UE:** La Auto-lectora Bionova® Photon cumple con la Directiva 2014/53/EU. El texto completo de la declaración de conformidad de la UE está disponible en la siguiente dirección web: [www.terragene.com/DOC.](http://www.terragene.com/DOC)

Especificaciones del transmisor de RF: potencia de salida total del transmisor Wi-Fi 19,9 dBm E.I.R.P (97,72 mW) en la banda de frecuencia de la banda ISM de 2,4 GHz / 2,412 a 2,462 GHz (canales 1 a 11). Potencia de salida total del transmisor Bluetooth® 4,6 dBm E.I.R.P (2,88 mW) en la banda de frecuencia de la banda ISM de 2,4 GHz / 2,402 a 2,480 GHz.

**Conformidad inalámbrica FCC / IC:** La Auto-lectora Bionova® Photon cumple con las directivas FCC / IC aplicables. Contiene módulo transmisor certificado: FCC ID: 2AC7Z-ESPWROOM32D / IC ID: 21098- ESPWROOM32D.

Este dispositivo cumple con la Parte 15, Subparte A de las reglas FCC: 15.247 Operación dentro de las bandas de 902-928 MHz, 2400-2483.5 MHz y 5725-5850 MHz, y 15.209 Límites de emisión radiada.

 Requisitos generales; estándares canadienses: RSS-Gen Requisitos generales para el cumplimiento de aparatos de radio y RSS-247 Sistemas de Transmisión Digital (DTS), Sistemas de Salto de Frecuencia (FHS) y Dispositivos de Red de Área Local (LE-LAN) sin licencia. El funcionamiento está sujeto a las dos condiciones siguientes: (1) este dispositivo no puede causar interferencias y (2) este dispositivo debe aceptar cualquier interferencia, incluidas las interferencias que puedan causar un funcionamiento no deseado del dispositivo.

#### **Nota con respecto a la definición de "Interferencia perjudicial" de la FCC.**

"Interferencia perjudicial" está definida por la FCC en 47 CFR §2.122 de la siguiente manera: Interferencia que pone en peligro el funcionamiento de un servicio de radionavegación u otros servicios de seguridad, o que degrada, obstaculiza

<span id="page-6-0"></span>Información de seguridad o interrumpe repetidamente de manera seria un servicio de comunicación por radio que opera de acuerdo con las Regulaciones de Radio de la Unión Internacional de Telecomunicaciones [UIT].

> La Auto-lectora Bionova® Photon no representa riesgo fotobiológico y no genera radiación óptica peligrosa en ninguna de las condiciones de operación normal conforme a los requisitos del estándar IEC 62471.

> Diseñado bajo normas de Sistema de Gestión de Calidad ISO 13485:2016/NS-EN ISO 13485:2016.

#### Cumplimiento Electromagnético

La Auto-lectora Bionova® Photon ha sido diseñado para ser utilizado en entornos profesionales de atención médica.

La Auto-lectora Bionova® Photon es clasificada como grupo 1 clase B según EN 55011 / CISPR 11. Esto significa que genera o utiliza energía de radiofrecuencia solo para sus operaciones internas y, por lo tanto, las emisiones son bajas y es poco probable que causen interferencias en equipos electrónicos cercanos.

El equipo electromédico (ME) es adecuado para su uso en establecimientos domésticos y en instalaciones directamente conectadas a una red de suministro de energía de bajo voltaje, y no tiene ninguna parte aplicada directamente al paciente. Es responsabilidad del usuario de que se cumplan estas

condiciones.

#### Inmunidad Electromagnética

Los requisitos básicos de la inmunidad y seguridad para los equipos fueron definidos y probados de acuerdo con las normas aplicables en cada caso, como se muestra en las siguientes tablas.

#### Información de seguridad **Fenómeno Estándar básico**

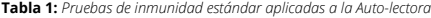

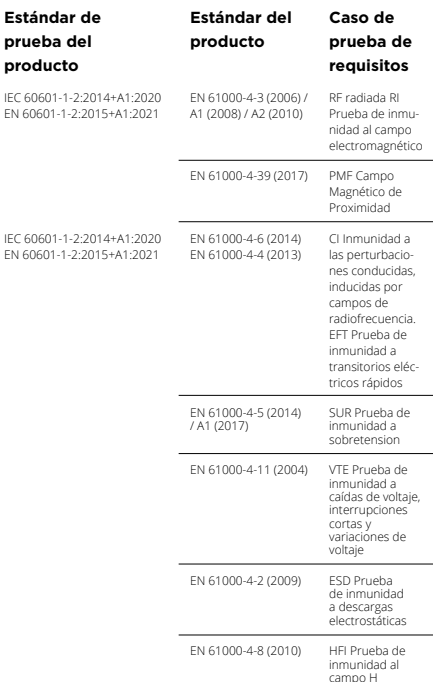

campo H **Tabla 2:** *Rangos de frecuencia y niveles de prueba para cada prueba de inmunidad.*

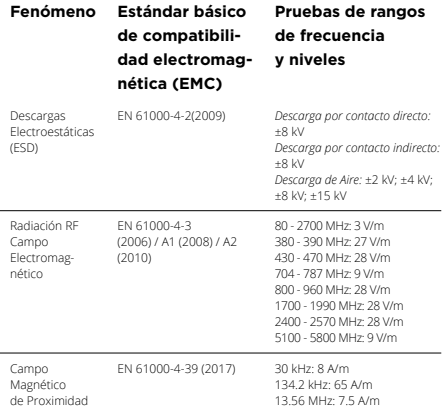

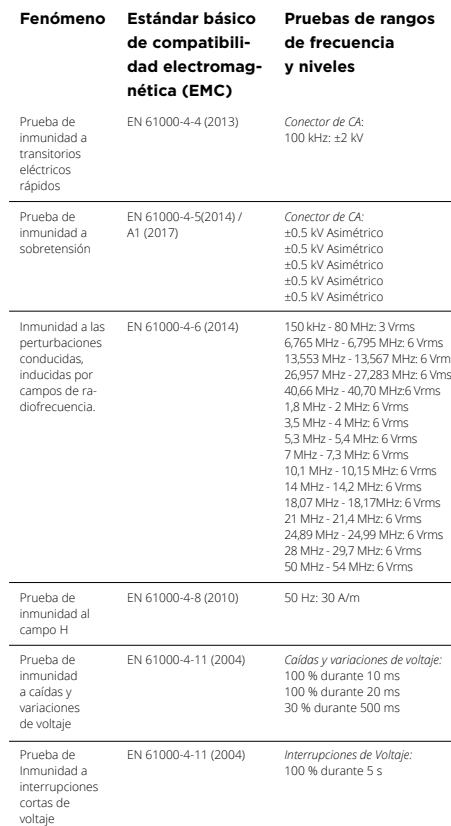

#### **Advertencias y puntos importantes para recordar**

 Utilice únicamente la fuente de alimentación (adaptador de alimentación de CA), el enchufe de CA de la fuente de alimentación, los cables de alimentación, y el cable USB incluidos.

 Verifique diariamente que todos los elementos incluidos se encuentren en buen estado, si alguno de ellos está dañado, suspenda su uso.

 El uso de cables, adaptadores, prolongaciones y/o fuentes de alimentación diferentes a los incluidos puede causar incendios, descargas eléctricas o incluso lesiones físicas.

 No coloque la Auto-lectora cerca de dispositivos que emitan campos electromagnéticos intensos.

#### <span id="page-8-0"></span>Información de seguridad

#### **Especificaciones del transmisor de RF**

 Potencia de salida total del transmisor Wi-Fi 19,9 dBm E.I.R.P (97,72mW) en la banda de frecuencia de la banda ISM de 2,4 GHz / 2,412 a 2,462 GHz (canales 1 a 11) .

 Potencia de salida total del transmisor Bluetooth® 4,6 dBm E.I.R.P (2,88 mW) en la banda de frecuencia de la banda ISM de 2,4 GHz / 2,402 a 2,480 GHz.

#### **Tabla de consideraciones ambientales**

La Auto-lectora Bionova® Photon contiene componentes electrónicos, por favor, deséchelos en un centro de reciclaje adecuado.

### ■ Compatibilidad de productos y programas de incubación

#### Programas de incubación disponibles

Los siguientes programas de incubación están disponibles para su Auto-lectora.

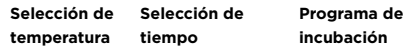

**incubación**

**!**

60 ºC 7 sec. (Instantáneo) Instantáneo a 60 ºC

 Por favor, siga las instrucciones de uso de cada indicador antes de su incubación

**!**

Todos los SCBIs son de un sólo uso. No use o incube el mismo SCBI más de una vez.

### Indicadores compatibles

Desarrollamos nuevos indicadores para ampliar las funciones de nuestras Auto-lectoras con regularidad. Consulte la matriz de compatibilidad de su Auto-lectora para obtener más información sobre todos los indicadores compatibles con su dispositivo.

### Instrucciones de uso

**!**

**IMPORTANTE:** Recuerde configurar la fecha y hora local de la Auto-lectora antes de comenzar las incubaciones.

#### Puesta en marcha

**1|**Coloque la Auto-lectora sobre una superficie firme, libre de vibraciones, alejado de la luz solar directa, corrientes de aire frío o caliente, sustancias químicas y corrosivas o inflamables. No coloque la Auto-lectora de manera que pueda resultar difícil de desconectar el enchufe de CA de la fuente de alimentación de la red. Deje un espacio de al menos 10 cm desde la Autolectora hasta la pared más cercana. No mueva la Auto-lectora periódicamente o durante su uso. Conecte la Auto-lectora a un tomacorrientes seguro y estable.

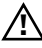

No moje ni caliente el dispositivo. Si se derrama líquido sobre el dispositivo, desconéctelo y límpielo. Para más información, consulte la sección: *Limpieza y mantenimiento*.

**2|**Encienda su Auto-lectora Bionova® Photon conectando el enchufe de CA de la fuente de alimentación a la red eléctrica y luego conecte la clavija en el otro extremo de la fuente de alimentación a la parte posterior de la Auto-lectora.

**!**

Antes de encender, verifique que todas las posiciones de incubación estén vacías.

**3|**Configure la fecha y hora local de la Auto-lectora ejecutando Bionova® Wireless Assistant en un dispositivo móvil compatible. Para más información, consulte la sección: *Bionova® Wireless Assistant.*

**!**

Todos los dispositivos se fabrican con los siguientes ajustes: Zona horaria: UTC +0:00

**4|**Después de encender el dispositivo, comenzará una secuencia de inicialización de dos pasos. Espere hasta que se complete la secuencia antes de usar la Auto-lectora.

 Durante el primer paso, la Auto-lectora establecerá y estabilizará la temperatura de incubación. Cuando se alcance la temperatura correcta, el indicador de progreso y estabilidad de la temperatura dejará de parpadear.

 Durante el paso final, la Auto-lectora configurará el sistema de lectura de cada posición de incubación. Cuando el sistema

#### <span id="page-9-0"></span> $\epsilon^{\vert}$  Instrucciones de uso

de lectura esté listo para realizar una lectura, el logotipo de Terragene® dejará de parpadear.

Una vez que ambos indicadores hayan dejado de parpadear, la secuencia de inicialización estará completa.

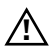

No coloque un indicador en una posición de incubación antes de que se complete la secuencia de inicialización.

**5|**Una vez que la secuencia de inicialización esté completa, se llevará a cabo una prueba automática única para verificar el estado interno de cada posición.

Una vez que la prueba se haya completado, el indicador de estado de posición se volverá verde para indicar que la posición se puede utilizar para realizar lecturas, o se volverá rojo para indicar que ha ocurrido un error. Cuando la Autolectora detecta un error en una posición, la posición se desactivará para garantizar la fiabilidad de los resultados y no podrá utilizarse para realizar más lecturas. Para indicar que una posición ha sido deshabilitada, el indicador de estado de posición se volverá rojo y parpadeará indefinidamente.

## **!**

Para el correcto desempeño de la prueba automática, mantenga la cubierta protectora cerrada cuando la prueba automática esté en marcha.

**6|**Después de la prueba automática, las lecturas se pueden iniciar en cualquier posición de incubación si la posición no está desactivada. Coloque un indicador en una posición de lectura. El proceso comenzará automáticamente después de colocar el SCBI. La Auto-lectora emitirá una notificación sonora, indicando que una lectura ha comenzado con éxito, al mismo tiempo que las luces de estado de posición comenzarán a parpadear. Cierre la cubierta protectora y espere hasta obtener un resultado de lectura.

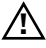

Lea y siga las instrucciones de uso del SCBI. Antes de colocar un SCBI en la Auto-lectora, presione la parte superior para sellar el tubo. Rompa la ampolla interna (ya sea utilizando el rompe ampollas de la Auto-lectora o el rompe ampollas incluido en la caja del SCBI). Asegúrese de que el medio de cultivo humedezca completamente el portador de esporas en la base del tubo del SCBI y agite.

**!**

No quite ni cambie la ubicación del SCBI una vez que haya comenzado un proceso de lectura. Si esto ocurre, los resultados pueden ser invalidados. Para más información, consulte la siguiente sección: *Cancelar una lectura*. Si la Auto-lectora no inicia una lectura inmediatamente después de colocar un SCBI en una posición de lectura, consulte la siguiente sección: *Solución de problemas.*

**7|**Cuando se detecta un resultado positivo en una posición de lectura, el indicador de estado de posición se volverá rojo y se activará una alarma sonora. Esto indica que el proceso de esterilización al que fue expuesto el SCBI ha fallado. Una vez que se retira el SCBI, la alarma y la luz roja se apagará automáticamente después de 30 segundos. La posición estará disponible para iniciar una nueva lectura una vez que el indicador de estado de posición se haya apagado.

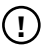

Para cancelar la alarma sonora, presione el botón:  $\binom{1}{2}$ 

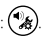

Cuando se detecta un resultado negativo en una posición de lectura, el indicador de estado de posición se volverá verde. Esto indica que el proceso de esterilización al que fue expuesto el SCBI ha sido exitoso. Una vez que se retira el SCBI, la luz verde se apagará automáticamente después de 30 segundos. La posición estará disponible para iniciar una nueva lectura una vez que el indicador de estado de posición se haya apagado.

**Nota:** La configuración del tiempo de incubación define el límite de tiempo superior en el que una Auto-lectora puede informar una lectura de fluorescencia. No obstante, la Auto-lectora puede detectar e informar un resultado positivo antes del límite de tiempo seleccionado como parte de su funcionamiento normal.

**8|**Cada vez que se realiza una lectura, la Auto-lectora almacenará el resultado de la lectura de fluorescencia junto con un ID único asignado en su memoria interna. Para más información, consulte la siguiente sección:*Gestión de resultados.* Resultados positivos, negativos y cancelados pueden ser almacenados en la memoria interna.

#### Tiempo de incubación restante

El tiempo de incubación restante de las incubaciones en curso se puede verificar utilizando Bionova® Wireless Assistant o el entorno Bionova® Cloud. Por favor, consulte las siguientes secciones: *Bionova® Wireless Assistant*, *Entorno Bionova® Cloud*.

#### Cancelar una lectura

Cuando se retira un SCBI de una posición durante el proceso de incubación, se activará una alarma audible. Al mismo tiempo, el indicador de estado de posición se volverá rojo y comenzará a parpadear para indicar que el SCBI debe volver a

#### <span id="page-10-0"></span>Instrucciones de uso

su posición de lectura original.

Si el SCBI no se vuelve a colocar después de 10 segundos de haber sido retirado, la lectura se cancelará automáticamente.

### Interpretación de resultados

Para indicar un resultado positivo, la Auto-lectora encenderá una luz roja en la posición de incubación.

Si se obtiene un resultado positivo al incubar un SCBI expuesto, significa que el proceso de esterilización al que se expuso el SCBI ha fallado. Este resultado es válido si se obtiene un resultado positivo para el SCBI de control positivo. Actúe de inmediato si obtiene un resultado positivo al incubar un SCBI expuesto. Consulte las instrucciones de uso del esterilizador para obtener más información.

Para indicar un resultado negativo, la Auto-lectora encenderá una luz verde en la posición de incubación.

Si se obtiene un resultado negativo al incubar un SCBI expuesto, significa que el proceso de esterilización al que se expuso el SCBI ha sido exitoso. Este resultado es válido si se obtiene un resultado positivo para el SCBI de control positivo.

# **!**

La Auto-lectora siempre debe obtener un resultado positivo al incubar un SCBI de control positivo. Para obtener más información, consulte la siguiente sección: *Control Positivo.*

### Control positivo

Un control positivo es un SCBI no esterilizado que se utiliza como referencia durante el proceso de incubación. El uso de un control positivo es una práctica recomendada ya que ayuda a asegurar que:

Se alcanza la temperatura de incubación correcta.

- La viabilidad de las esporas no ha sido alterada debido a una temperatura de almacenamiento inadecuada, humedad o proximidad a productos químicos.
- La aptitud de los medios para promover un crecimiento rápido y la generación de fluorescencia.
- Correcto funcionamiento de la Auto-lectora.

Para la incubación de un SCBI de control positivo, primero presione la tapa para sellar el SCBI y rompa la ampolla, asegurándose de que el medio humedezca completamente el portador de esporas. Identifique el SCBI de control en su etiqueta. Coloque el control positivo en una posición de incubación vacía e incube como se describe en las instrucciones de uso de SCBI.

# **!**

El control positivo y el SCBI expuesto deben pertenecer al mismo lote.

**!**

Incube el indicador de control positivo como se especifica en las instrucciones de uso de SCBI.

### Eliminación

Deseche los SCBIs de acuerdo con las normas sanitarias de su país. Los SCBI positivos se pueden esterilizar antes de su descarte siguiendo las instrucciones de uso de los SCBI. No es posible usar o incubar un SCBI más de una vez.

### Alarma sonora

Sonará una alarma sonora cada vez que la Auto-lectora detecte un resultado positivo. La alarma permite al usuario detectar inmediatamente un resultado positivo sin necesidad de comprobar visualmente el dispositivo. La alarma puede ser cancelada presionando el botón:  $\binom{+}{26}$ 

### Monitoreo de temperatura

La Auto-lectora cuenta con un control de temperatura interno automatizado. Si la temperatura de incubación cae fuera del rango especificado de (60±2) °C, el indicador de estabilidad y progreso de temperatura comenzará a parpadear.

La temperatura de incubación se puede monitorear externamente colocando el termómetro Bionova® TB-IC1020 en el orificio para control de temperatura externo ubicado en la parte posterior del dispositivo.

### Gestión de resultados

Cada vez que se realiza una lectura, su resultado se almacena en la memoria interna de la Auto-lectora como un ticket electrónico (e-ticket). Cada e-ticket presenta un ID numérico único e informa datos sobre la incubación como el resultado de la lectura, el tiempo de lectura y más.

#### <span id="page-11-0"></span>Gestionando e-tickets

CANCELADO

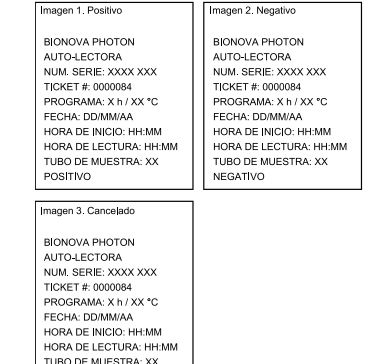

La Auto-lectora almacena los últimos 50 e-tickets en cualquier momento dado siempre que se realice una nueva incubación, un nuevo e-ticket se almacenará en la memoria interna de la Auto-lectora y, al mismo tiempo, el e-ticket más antiguo de los 50 almacenados en la memoria interna será descartado.

Para asegurarse de que los resultados de su incubación no se pierdan, acceda regularmente a sus e-tickets para imprimirlos o cree informes en formato PDF para guardarlos en su dispositivo de preferencia. Realice un seguimiento de todos sus e-tickets usando su número ID como guía. El número ID del e-ticket es un identificador único asignado a cada lectura, donde el número ID 1 corresponde a la primera lectura realizada en tu Auto-lectora.

## **!**

Asegúrese de guardar/imprimir sus e-tickets antes de que se eliminen de la memoria interna. Este proceso no se puede deshacer. Se pueden acceder a los e-tickets de su Auto-lectora a través del entorno Bionova® Cloud en ordenadores personales, o mediante Bionova® Wireless Assistant en dispositivos móviles.

### Integración del Bionova® Wireless Assistant

Conectar su Auto-lectora a Bionova® Wireless Assistant permite el monitoreo de todas las lecturas en curso, acceder a los 50 e-tickets almacenados en la Auto-lectora, y crear y guardar informes en formato PDF con uno o más e-tickets. Para obtener más información, consulte la siguiente sección: *Bionova® Wireless Assistant.*

### Integración del entorno Bionova® Cloud

Conectar su Auto-lectora al entorno Bionova® Cloud permite simplificar el proceso general de seguimiento de e-tickets al permitir que el software se encargue de los detalles mientras agrega nuevas funcionalidades.

El entorno Bionova® Cloud le permite realizar todas las acciones disponibles en Bionova® Wireless Assistant, pero agrega nuevas funciones que incluyen la vinculación de los e-tickets y sus resultados de incubación correspondientes al esterilizador utilizado, el operador, búsqueda rápida y filtrado de resultados, cálculos de SPR, entre otras.

Si hay una impresora conectada a su computadora, también puede imprimir cualquier resultado o informe en la base de datos del entorno Bionova® Cloud para crear una copia impresa de la información. Para más información, consulte la siguiente sección: *Entorno Bionova® Cloud*.

## **■ Características adicionales** Actualización de firmware

La Auto-lectora permite la actualización de su firmware (programa dentro de la Auto-lectora que controla y define sus diferentes funciones) utilizando la función de actualización de firmware. La función de actualización de firmware se conecta a Internet para verificar, descargar e instalar la última versión de firmware disponible para su Auto-lectora. El proceso de actualización sólo dura unos segundos y se realiza sin pérdida de datos de la Auto-lectora.

Para descargar la actualización del firmware Bionova® Bioupdate, visite la siguiente dirección web: www.terragene.com/software.

#### **Proceso de actualización**

Antes de actualizar el dispositivo, apague la Auto-lectora durante cinco segundos, luego encienda la Auto-lectora y siga los siguientes pasos:

**1|**Utilizando el cable USB incluido, conecte su Auto-lectora a una PC donde se haya instalado previamente Bionova® Bioupdate. Asegúrese de que la PC tenga una buena conexión a Internet. **2|**Ejecute Bionova® Bioupdate.

**3|**Seleccione la Auto-lectora de la lista y pulse el botón: *Start.* **4|**Espere hasta que el software indique que el proceso de actualización ha finalizado. La Auto-lectora imprimirá un ticket

#### <span id="page-12-0"></span>Características adicionales **!**

de confirmación de actualización. Si ya estaba actualizada, no se imprimirá el ticket.

**Nota**: Se recomienda que este proceso se realice una vez al año a menos que lo requiera el fabricante.

### ■ Bionova® Wireless Assistant

#### Primer uso

Para acceder a las funciones extendidas de su Auto-lectora, por favor descargue la aplicación Bionova® Wireless Assistant en su dispositivo móvil de preferencia.

Una vez descargado, ejecute la aplicación y configure la nueva Auto-lectora. Para más información, consulte la siguiente sección: *Conectividad*.

**Para dispositivos móviles Android:** Acceda a Google® Play Store y descargue la última versión de Bionova® Wireless Assistant. ¡No olvide calificarnos!

Para dispositivos móviles iOS: Acceda a App Store y descargue la última versión de Bionova® Wireless Assistant. ¡No olvide calificarnos!

### Pantalla Principal

La pantalla principal de Bionova® Wireless Assistant muestra una lista de todos los dispositivos accesibles a través de su dispositivo móvil. Desde esta pantalla puede seleccionar fácilmente cualquiera de los dispositivos listados y ver cual es su estado actual y administrar sus e-tickets. Para más información, acceda a Configuración y presione el botón: *Help*. Si no hay dispositivos listados, consulte la siguiente sección: *Conectividad*.

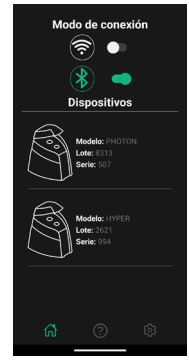

El modo de conexión Bluetooth® no se encuentra disponible para dispositivos móviles IOS.

### Pantalla de información del dispositivo

Una vez seleccionado un dispositivo desde la pantalla de inicio, la pantalla de información del dispositivo estará disponible. La pantalla proporciona toda la información relacionada con el dispositivo, como el modelo del dispositivo, la temperatura, etc. Además, el estado de todas las posiciones de lectura se informa en tiempo real.

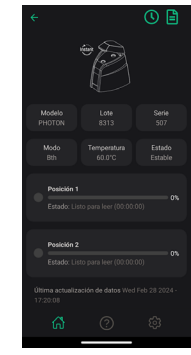

### Acciones disponibles

Para sincronizar el reloj interno de la Auto-lectora con la fecha y hora actual de su dispositivo móvil, presione el botón: ര

Para acceder a resultados de lectura anteriores, presione el botón. $\Box$ 

#### Accediendo a los e-tickets

Para acceder a los e-tickets almacenados internamente en su Auto-lectora, en la barra de herramientas de la pantalla de inicio de la aplicación presione el botón:  $\Box$ . Los últimos 50 e-tickets almacenados internamente se mostrarán en la pantalla de Resultados Históricos.

Para crear un informe en formato PDF, primero seleccione los e-tickets que desea incluir y luego presione el botón: . Para

crear un informe en formato PDF listo para compartir a través de correo electrónico, Google Drive, WhatsApp, Bluetooth® u cualquier otra plataforma instalada en su dispositivo móvil.

- Para compartir un informe presione el botón: .
- Para descargar un informe presione el botón:  $\begin{array}{|c|c|}\n\hline\n\end{array}$

### ■ Conectividad

#### Conectividad USB

Para conectar su Auto-lectora a una PC mediante USB, conecte uno de los extremos del cable USB en la parte posterior de la Auto-lectora y el otro extremo al puerto USB de su PC.

Recomendaciones para una óptima comunicación entra la Auto-lectora y su PC:

- Utilice siempre el cable USB incluido.
- Conecte la Auto-lectora directamente a la PC, evitando el uso de adaptadores o HUB USB.

Asegúrese de que los puertos USB permanezcan conectados firmemente en ambos extremos.

### Conectividad Wi-Fi

Cada Auto-lectora presenta un módulo Wi-Fi incorporado que le permite conectar la Auto-lectora a su red Wi-Fi local.

Una vez que la Auto-lectora se haya conectado correctamente a su red local, será visible a través de Bionova® Wireless Assistant siempre que el dispositivo móvil en el que se está ejecutando la aplicación esté conectado a la misma red local.

Su Auto-lectora es compatible únicamente con redes Wi-Fi de 2.4 GHz. Para más información, consulte la siguiente sección: *Información de seguridad*.

Por razones de ciberseguridad, la Auto-lectora solo podrá conectarse a redes Wi-Fi con seguridad WPA2-PSK.

#### <span id="page-13-0"></span>Bionova® Wireless Assistant Estado de Conexión Wi-Fi

El indicador de conexión Wi-Fi de la Auto-lectora informa el estado de conexión Wi-Fi.

El indicador de conexión Wi-Fi presenta cuatro patrones de parpadeo diferentes:

- Encendido: La Auto-lectora ha sido conectada correctamente a la red Wi-Fi local.
- Parpadeo lento: La Auto-lectora no está conectada a una red local.

Parpadeo rápido: La Auto-lectora se encuentra en modo de selección de conectividad.

Apagado: La conectividad Wi-Fi de la Auto-lectora no se encuentra activada.

### Habilitando la conectividad Wi-Fi de la Auto-lectora

Para habilitar el módulo Wi-Fi interno de la Auto-lectora, mantenga presionado el botón:  $\binom{d}{d}$ 

Luego de escuchar un pitido, deje de presionar el botón y el indicador de pre-selección comenzará a parpadear rápidamente. Presione el botón nuevamente las veces que sea necesario hasta que el indicador de conexión Wi-Fi se encienda y comience a parpadear rápidamente. Esto indica que la conectividad Wi-Fi ha sido seleccionada.

Espere unos segundos hasta que escuche un pitido largo y que todos los indicadores de conexión empiecen a parpadear. Luego, la Auto-lectora se reiniciará automáticamente.

El indicador de conexión Wi-Fi comenzará a parpadear lentamente o permanecerá encendido de manera constante para indicar el estado de conectividad de la Auto-lectora.

**!**

Asegúrese de que la conectividad Wi-Fi de su Auto-lectora esté habilitada para que la aplicación Bionova® Wireless Assistant pueda mostrar al dispositivo en su pantalla de inicio.

### Configuración Wi-Fi para la Auto-lectora

**!**

Si es la primera vez que conecta su Auto-lectora a su Red Wi-Fi local siga los pasos detallados a continuación.

**!**

**!**

#### <span id="page-14-0"></span>Conectividad

**!**

**!**

Si el proceso fue exitoso, su Auto-lectora se mostrará en la pantalla de inicio de Bionova® Wireless Assistant.

#### Asegúrese de que la conectividad Wi-Fi de su Auto-lectora esté habilitada antes de realizar los siguientes pasos.

Asegúrese de tener a mano el nombre y contraseña de su red Wi-Fi local para poder conectar su Auto-lectora.

**1|**Descargue Bionova® Wireless Assistant en un dispositivo móvil compatible.

2|Ejecute Bionova® Wireless Assistant y presione el botón: 02. **3|**Para acceder al tutorial interactivo de la aplicación, presione el botón: *Help*.

**4|**Siga los pasos detallados en el tutorial interactivo de la aplicación para configurar la conexión entre la Auto-lectora y su red Wi-Fi local (Ver Imagen).

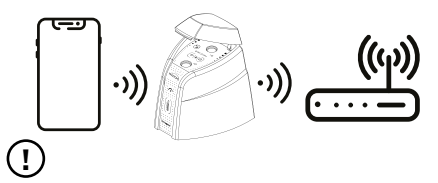

Si la Auto-lectora no aparece en su dispositivo móvil, siga los pasos detallados en la sección: *Habilitando la conectividad Wi-Fi de la Auto-lectora*. Esto creará una nueva red Wi-Fi interna.

### Conexión a la red Wi-Fi local

Una vez que su Auto-lectora haya sido configurada correctamente, se conectará automáticamente a su red Wi-Fi local.

Una vez que la Auto-lectora se conecte correctamente a la red Wi-Fi local, el indicador de conexión Wi-Fi permanecerá encendido de manera constante.

Luego, conecte su dispositivo móvil a la misma a red Wi-Fi local. Así, tanto la Auto-lectora como su dispositivo móvil estarán conectados a la misma red.

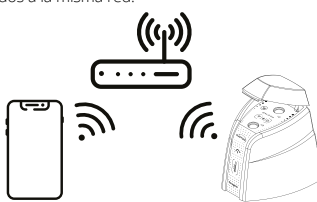

### Conectividad Bluetooth®

Cada Auto-lectora presenta un módulo Bluetooth® incorporado que le permite conectar la Auto-lectora a su dispositivo móvil compatible con Bluetooth®.

Bionova® Wireless Assistant encontrará y enumerará todas las Auto-lectoras con conectividad Bluetooth® cercanas si la búsqueda de dispositivos Bluetooth® de la aplicación se encuentra activada.

**Nota**: La conectividad Bluetooth® solo está disponible para dispositivos móviles Android.

## Estado de Conexión Bluetooth®

El indicador de conexión Bluetooth® de la Auto-lectora informa al usuario el estado de conexión Bluetooth®.

El indicador de conexión Wi-Fi presenta cuatro patrones de parpadeo diferentes:

Encendido: La Auto-lectora ha sido conectada correctamente a un dispositivo móvil con Bluetooth®.

**Parpadeo lento:** La Auto-lectora no está conectada a un dispositivo móvil.

Parpadeo rápido: La Auto-lectora se encuentra en modo de selección de conectividad.

Apagado: La conectividad Bluetooth® de la Auto-lectora no está activada.

### Habilitando la conectividad Bluetooth® de la Auto-lectora

Para habilitar el módulo Bluetooth® interno de la Auto-lectora, mantenga presionado el botón:  $\binom{4}{3}$ 

Luego de escuchar un pitido, deje de presionar el botón y el indicador de pre-selección comenzará a parpadear rápidamente. Presione el botón nuevamente las veces que sea necesario hasta que el indicador de conexión Bluetooth® se encienda y comience a parpadear rápidamente. Esto indica que la conectividad Bluetooth® ha sido seleccionada.

Espere unos segundos hasta escuchar un pitido largo y que todos los indicadores de conexión empiecen a parpadear, esto indica que le módulo Bluetooth® ha sido habilitado correctamente. Luego, la Auto-lectora se reiniciará automáticamente.

El indicador de conexión Bluetooth® comenzará a parpadear

#### **Auto-lectora Bionova® Photon** 15

#### <span id="page-15-0"></span> $\overline{d}$  Conectividad

lentamente o permanecerá encendido de manera constante para indicar el estado de conectividad de la Auto-lectora.

**!**

Si es la primera vez que conecta su Auto-lectora siga los pasos detallados a continuación.

Después de que el indicador de conexión Bluetooth® comience a parpadear lentamente, mantenga presionado el botón:  $\binom{1}{2}$ 

Luego de escuchar un pitido, deje de presionar el botón y espere unos segundos hasta que escuche un pitido largo. Esto indica que la Auto-lectora se encuentra ahora en modo de emparejamiento.

# **!**

Asegúrese de que la conectividad Bluetooth® de su Autolectora esté habilitada para que la aplicación Bionova® Wireless Assistant pueda mostrar al dispositivo en su pantalla de inicio.

### Configuración de Bluetooth® para la Auto-lectora

## **!**

**!**

Si es la primera vez que conecta su Auto-lectora por Bluetooth® siga los pasos detallados a continuación

Asegúrese de que la conectividad Bluetooth® de su Autolectora esté habilitada antes de realizar los siguientes pasos.

**1|**Descargue Bionova® Wireless Assistant en un dispositivo móvil compatible.

**2|**Ejecute Bionova® Wireless Assistant y presione el botón: . **3|**Para acceder al tutorial interactivo de la aplicación, presione el botón: *Help*.

**4|**Siga los pasos detallados en el tutorial interactivo de la aplicación para conectar su dispositivo móvil directamente a la Auto-lectora. (Ver Imagen).

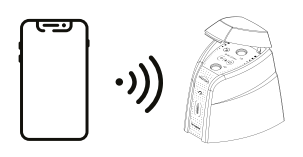

Si el proceso fue exitoso, su Auto-lectora será mostrará en la pantalla de inicio de Bionova® Wireless Assistant.

### Restablecimiento de la configuración inalámbrica a los valores de fábrica

Restablecer la configuración de conectividad inalámbrica a los valores de fábrica eliminará todas las configuraciones guardadas de Wi-Fi y Bluetooth®. Este proceso puede ser útil al intentar conectar la Auto-lectora a una red Wi-Fi local diferente de la que se configuró previamente. O al intentar eliminar los permisos de Bluetooth® para cualquier dispositivo móvil conectado anteriormente.

Para restablecer la configuración de Wi-Fi y la configuración de Bluetooth® a los valores de fábrica, siga los siguientes pasos.

1| Mantenga presionados el botón:<sup>(4)</sup>

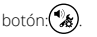

**2|**Continúe presionando el botón hasta escuchar un segundo pitido (aproximadamente 8 segundos después del primer pitido).

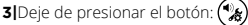

**4|**Todos los indicadores de conexión comenzarán a parpadear indicando que la configuración de conectividad fue restablecida correctamente a los valores de fábrica. La Auto-lectora se reiniciará automáticamente.

Para volver a conectar la Auto-lectora a su red Wi-Fi local después de restablecer la configuración de conectividad, siga los pasos detallados en la siguiente sección: *Configuración de Wi-Fi para la Auto-lectora.*

Para volver a conectar la Auto-lectora a su dispositivo móvil por Bluetooth® después de restablecer la configuración de conectividad, siga los pasos detallados en la siguiente sección: *Configuración de Bluetooth® para la Auto-lectora.*

### Desactivando toda la conectividad inalámbrica

Para desactivar todas las capacidades de conectividad inalámbrica de la Auto-lectora (Wi-Fi y Bluetooth®), mantenga presionado el botón:  $(\cdot)$ 

Presione el botón nuevamente tantas veces como sea necesario hasta que los indicadores de conexión Bluetooth® y Wi-Fi se apaguen simultáneamente.

Espere unos segundos hasta escuchar un pitido, esto indica que la conectividad inalámbrica ha sido desactivada correctamente.

#### <span id="page-16-0"></span>Conectividad

**!**

Si la conectividad inalámbrica se encuentra desactivada, el único método de conectividad disponible para la Auto-lectora será a través de USB.

### Conexión inalámbrica recomendada: Medidas de seguridad inalámbrica

#### **Recomendaciones para redes Wi-Fi seguras:**

 Configure sus dispositivos enrutadores LAN con autenticación WPA2-PSK.

 Cambie las contraseñas predeterminadas del enrutador y utilice contraseñas seguras compuestas por caracteres alfanuméricos.

 Mantenga seguras sus contraseñas. Nadie ajeno a su organización debería tener acceso a sus contraseñas de LAN.

#### **Recomendaciones para estaciones de trabajo seguras (PC y dispositivos móviles):**

Instale un firewall o habilite el firewall del sistema operativo.

- Asegúrese de contar con un programa antivirus instalado y actualizado.
- Descargue softwares solo desde fuentes confiables.
- Mantenga su sistema operativo actualizado.

#### Entorno Bionova® Cloud

El nuevo entorno Bionova® Cloud es una solución basada en la nube que integra la información generada por los dispositivos electrónicos Terragene® con una aplicación web fácil de usar para la trazabilidad de las aplicaciones de control de esterilización y desinfección.

El entorno Bionova® Cloud está compuesto por dos componentes principales: la aplicación Web Bionova® Cloud, que es una aplicación basada en la web, y Bionova® Cloud Agent, que es una aplicación de Microsoft™ Windows que actúa como una interfaz entre los dispositivos compatibles con Terragene® y la aplicación basada en la web.

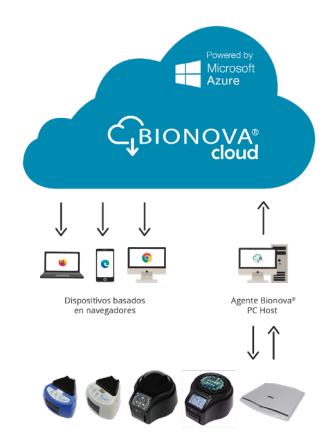

La aplicación web Bionova® Cloud permite administrar y almacenar los resultados de lectura de los indicadores biológicos auto-contenidos y los indicadores del sistema de monitoreo de higiene de una manera segura y fácil de usar.

La aplicación web Bionova® Cloud permite emparejar la información de un resultado del indicador con el esterilizador o lavadora utilizada, el operador, las características del ciclo y toda la información relevante para que cada institución logre un cumplimiento confiable de la documentación y la preservación segura.

Bionova® Cloud Agent gestiona todas las comunicaciones con los dispositivos electrónicos compatibles con Terragene® y la PC donde se ejecuta dicha aplicación.

A continuación, Bionova® Cloud Agent actúa como una interfaz entre los dispositivos compatibles con Terragene® y la aplicación web Bionova® Cloud y envía la información generada desde los dispositivos al servidor en la nube de Microsoft™ Azure, donde la aplicación web se ejecuta y almacena la información.

Luego, el usuario puede acceder a la información guardada en la nube a través de cualquier dispositivo con un navegador web compatible.

Para acceder al entorno Bionova® Cloud visite la siguiente dirección web: www.terragene.com/bionova-cloud.

### <span id="page-17-0"></span>**Limpieza y mantenimiento**

#### **Limpieza y descontaminación de superficies exteriores**

Desconecte el cable de alimentación y el cable USB de la Autolectora. Si el dispositivo está caliente, espere hasta que se haya enfriado antes de manipularlo.

Limpie las superficies externas del dispositivo con un paño de microfibra humedecido con una solución de detergente lavavajillas suave y agua.

Escurra el paño para que esté húmedo pero no gotee antes de limpiarlo y limpie las superficies exteriores de la Auto-lectora.

Después, humedezca un paño de microfibra limpio sólo con agua y repita el procedimiento hasta eliminar todos los restos de detergente de las superficies externas del aparato.

Después de la limpieza, deje que la Auto-lectora se seque al aire durante al menos 1 hora antes de volver a conectar el cable de alimentación o el cable USB.

Este procedimiento de limpieza puede realizarse siempre que se considere apropiado.

Este procedimiento de limpieza debe realizarse cada vez que ocurra un derrame en cualquiera de las superficies externas de la Auto-lectora.

Si necesita más limpieza o tiene dudas sobre los productos de limpieza que puede utilizar, póngase en contacto con su distribuidor local.

## $\left( \, \right)$

No limpie las partes internas del aparato.

No vierta ni sumerja el aparato en ningún líquido.

No deje correr ningún líquido en el interior del aparato durante su limpieza.

#### **Mantenimiento**

La Auto-lectora no requiere mantenimiento de rutina.

#### ■ Resolución de problemas

#### **Problema:** *La Auto-lectora no enciende.*

**Posibles causas:** La fuente de alimentación no está conectada.

**Acciones:** Compruebe que la fuente de alimentación esté conectada a una red adecuada. Compruebe que el enchufe de CC de la fuente de alimentación esté conectado a la parte trasera de la Auto-lectora.

#### **Problema:** *La Auto-lectora informa un error en una posición de incubación durante la prueba automática.*

**Posibles causas:** Se coloca un indicador en la posición de

incubación durante la prueba automática.

Partículas de polvo podrían estar obstruyendo el mecanismo de lectura.

**Acciones:** Compruebe que todas las posiciones de incubación estén vacías durante la prueba automática. Reinicie el dispositivo.

Si después de reiniciar el dispositivo, el problema persiste, use aire para desempolvar dentro de una posición. No inserte objetos sólidos. Una vez limpio, reinicie la Auto-lectora.

**Problema:** *Una incubación no se puede ejecutar en una posición de incubación de SCBI (la luz roja de la posición está encendida).*

**Posibles causas:** Posición inhabilitada. Error en esa posición durante la prueba automática.

**Acciones:** Asegúrese de que la posición esté vacía al iniciar la Auto-lectora. Una vez limpio, reinicie la Auto-lectora.

#### **Problema:** *La Auto-lectora no ejecuta ninguna incubación en ninguna posición.*

**Posibles causas:** La temperatura de incubación no es estable. **Acciones:** Espere hasta que la temperatura sea estable antes de cualquier incubación.

#### **Problema:** *La Auto-lectora no se puede actualizar.*

**Posibles causas:** La aplicación web Bionova® Cloud se está ejecutando.

**Acciones:** Cierre la aplicación web Bionova® Cloud y reinicie la Auto-lectora.

#### **Problema:** *La Auto-lectora no es detectada por la aplicación web Bionova® Cloud.*

**Posibles causas:** La Auto-lectora está apagada / La Autolectora no está conectada a la PC.

**Acciones:** Para configurar el dispositivo correctamente siga las instrucciones en la sección: *Instrucciones de uso.*

#### **Problema:** *La Auto-lectora no es detectada por los dispositivos móviles.*

**Posibles causas:** La conexión de la Auto-lectora no está configurada correctamente.

**Acciones:** Para configurar el dispositivo correctamente siga las instrucciones en la sección: *Conectividad.*

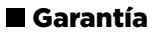

Terragene S.A. garantiza tanto la calidad de los componentes materiales del producto como la calidad de su proceso de fabricación. En caso de que se detecte algún fallo material o de fabricación dentro del periodo de garantía, la única

#### <span id="page-18-0"></span>Garantía

obligación de Terragene S.A. será la reparación o sustitución del producto.

## Plazo

El plazo de vigencia de la garantía de los productos electrónicos que comercializa Terragene S.A. será de 1 (un) año desde la fecha de instalación, y nunca podrá extenderse más allá de la vida útil del producto, que es de 5 (cinco) años desde la fecha de su fabricación.

## Limitación de responsabilidad

Terragene S.A. no se hace responsable de ninguna pérdida o daño que resulte del uso inadecuado del equipo, negligencia o plena responsabilidad del usuario.

## Asistencia técnica

Terragene S.A. Ruta Nacional Nº 9, KM 280 - CP 2130. Parque Industrial Micropi - Alvear - Santa Fe - Argentina.

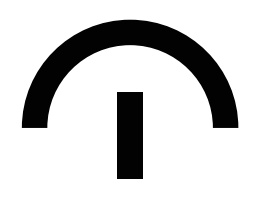

Fabricado por Terragene S.A. Ruta Nacional N° 9, Km 280 – CP 2130. Parque Industrial Micropi Alvear - Santa Fe - Argentina

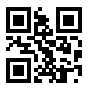